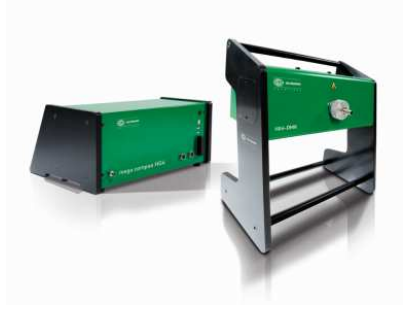

HGS SOFTWARE NEWS

mega compaa HG4

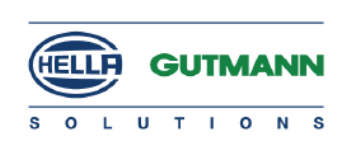

# **Anleitung für die Softwareaktualisierung auf Version 69 / USB**

Voraussetzung für das Update ist ein Internetfähiger PC oder Laptop. Installieren Sie das Programm "Hella Gutmann Drivers". Dieses Programm finden Sie auf der Homepage unter www.hella-gutmann.com am Ende der Seite.

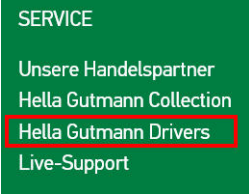

Prüfen der Verbindung zum Hella-Gutmann Server.

-> HGS-Server. Rechtsklick auf das Icon "Hella Gutmann Connection Manager" in der Taskleiste am PC / Laptop

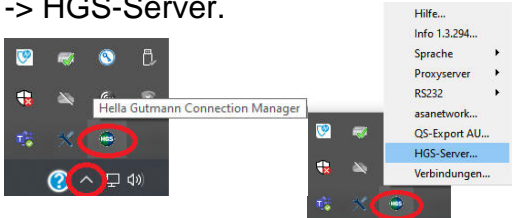

### Bei der Prüfung müssen 7 Häkchen erscheinen.

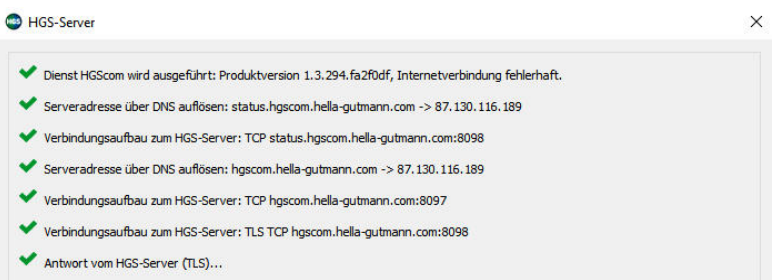

Verbinden Sie ihren PC / Laptop mit den im Lieferumfang enthaltenen USB-Kabel mit Ihren mega compaa HG4.

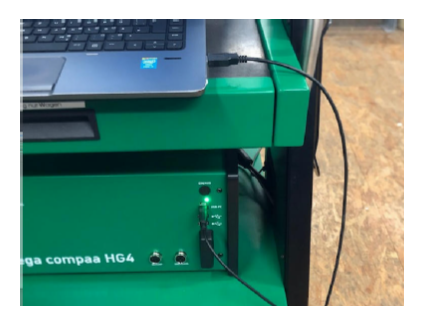

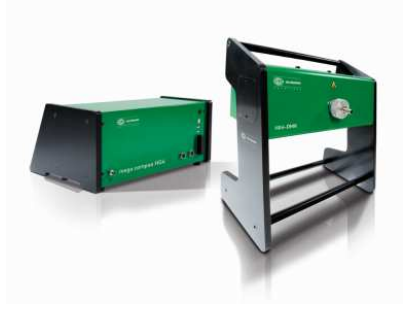

HGS SOFTWARE NEWS

mega compaa HG4

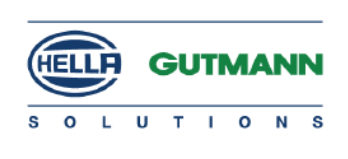

### **Hinweis für die Softwareaktualisierung auf Version 69 / USB**

Update über mega compaa HG4 durchführen: Hauptmenü -> Einstellungen -> Update -> Update mega compaa HG4

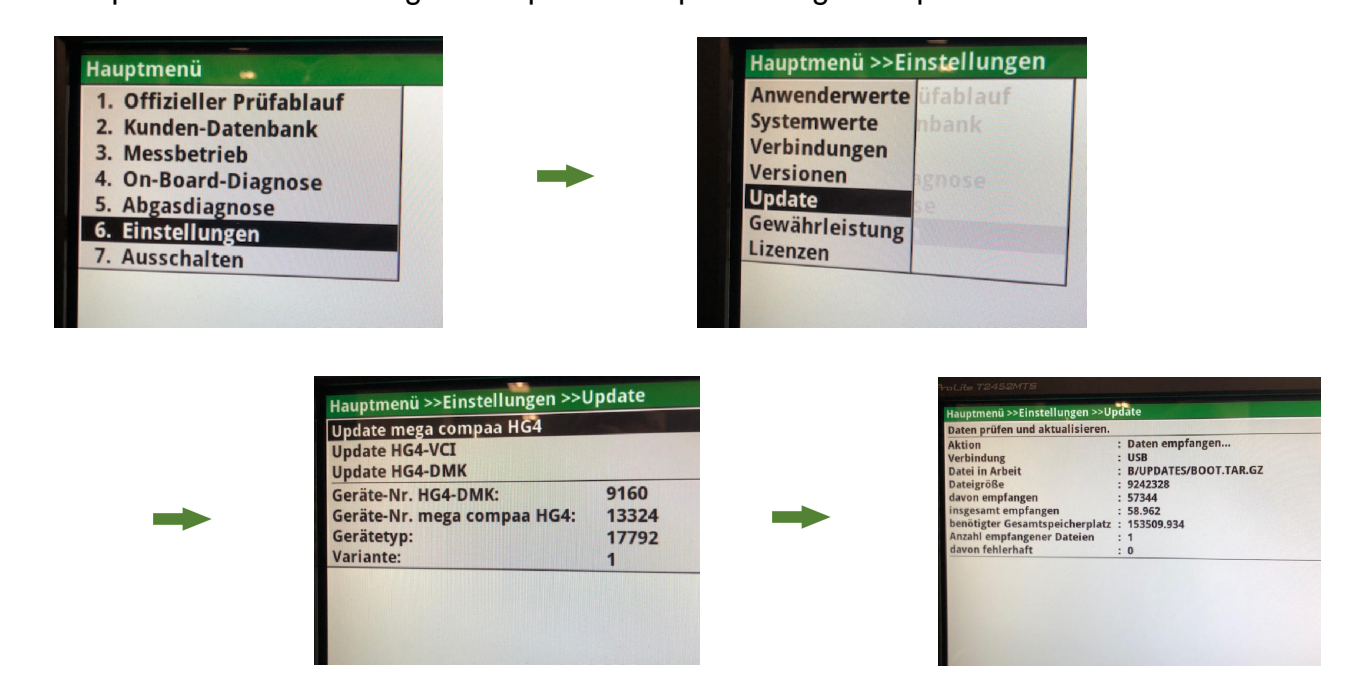

beschrieben durchführen. Eine Kabelverbindung ist nicht nötig. Hierfür den HG4-VCI an ein Fahrzeug anstecken und das Update wie oben Nach Bestätigen der AGB's aktualisieren Sie außerdem den HG4-VCI. Das Gerät startet nach Beendigung des Updates selbstständig neu.

ACHTUNG: "Update HG4-DMK" **NICHT** durchführen.

### *Hinweis:*

*Bereich von 5 – 40°C umfasst. Wir möchten wir Sie auf den Arbeitsbereich des mega compaa HG4 hinweisen, welcher einen* 

*ausfallen, lassen Sie das Gerät bitte abkühlen und versuchen es erneut. Hitzestau könnte zum Ausfall der Messbank führen. Sollte die Messbank hitzebedingt Setzen Sie das Gerät bitte keiner direktenSonneneinstrahlung aus! Der entstehende* 

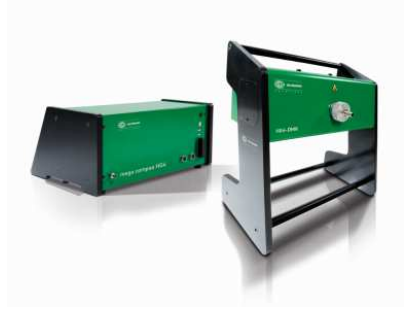

HGS SOFTWARE NEWS

mega compaa HG4

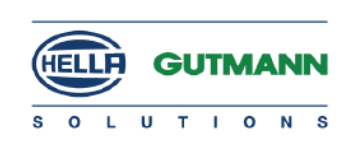

# **Anleitung für die Softwareaktualisierung auf Version 69 / W-LAN**

#### **Gehen Sie wie folgt vor:**

- Startbildschirm
- Einstellungen
- Verbindungen
- 
- WLAN WLAN Name- WLAN suchen
	- WLAN Sicherheit- Beispiel WPA2
	- WLAN Passwort
	- Übernehmen
- WLAN Verbindung wurde aufgebaut zweimal mit Enter-Taste betätigen
- Verbindungen
- PC PC-Verbindungen Enter-Taste WLAN Enter-Taste Esc
- Verbindungen<br>- HGS Server
- WI AN Fnter
- Einstellungen
- Update Enter-Taste Update mega compaa HG4 Enter-Taste

Update-Menü erscheint, Update starten mit Enter-Taste Nachdem das Update erfolgreich durchgeführt wurde. Gerät startet automatisch neu.

#### ACHTUNG: "Update HG4-DMK" **NICHT** durchführen.

#### *Hinweis:*

*Bereich von 5 – 40°C umfasst. Wir möchten wir Sie auf den Arbeitsbereich des mega compaa HG4 hinweisen, welcher einen* 

*ausfallen, lassen Sie das Gerät bitte abkühlen und versuchen es erneut. Hitzestau könnte zum Ausfall der Messbank führen. Sollte die Messbank hitzebedingt Setzen Sie das Gerät bitte keiner direktenSonneneinstrahlung aus! Der entstehende*